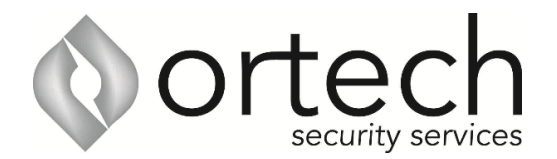

## Step by Step Instructions: How to add QR code

1. Open iDMSS/gDMSS on the phone and select the home icon located on the top left corner. 2. Select the "Device" button/icon on the bottom to add the recorder/camera.

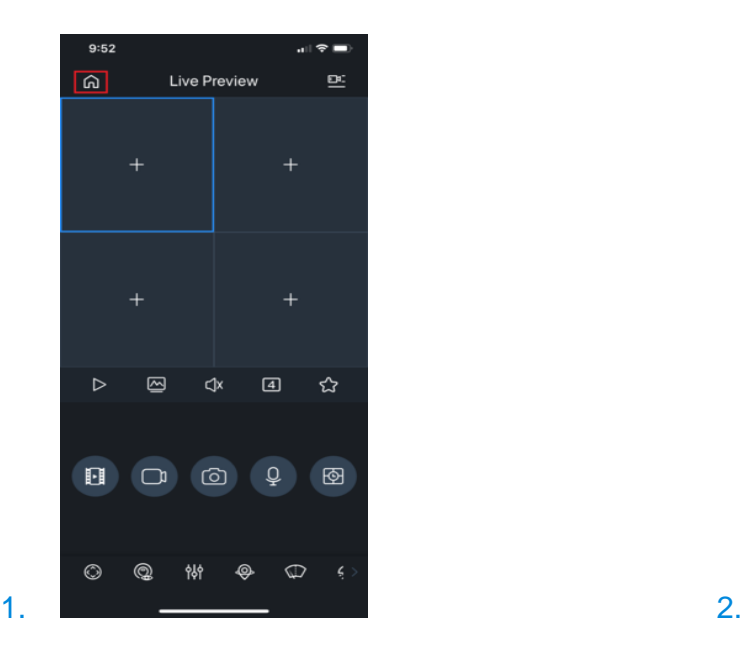

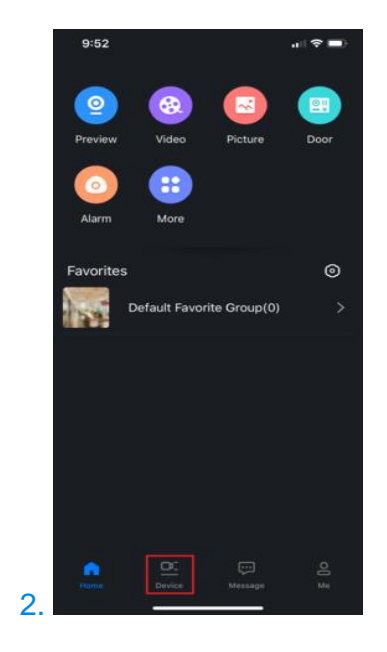

3. Select the "+" sign then select "Scan" to add the device. 4. Select the NVR (Please note, PHOTO 4 shows the wired camera in the red sq[uare, don't use this one](https://dahuawiki.com/File:4._Using_P2P_via_iDMSS_or_gDMSS.JPG))

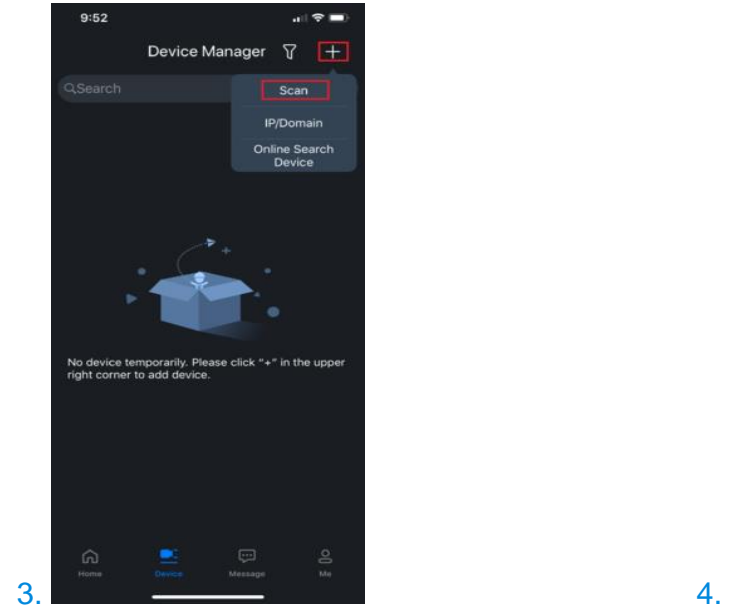

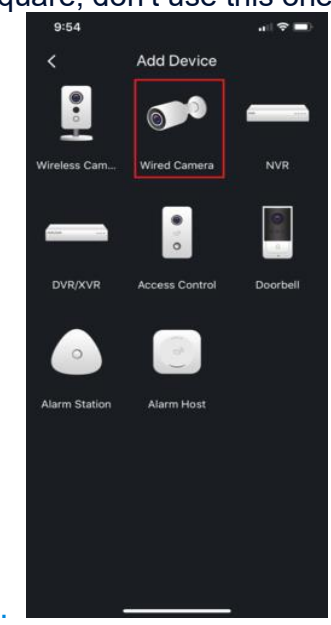

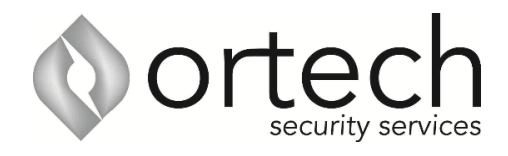

5. Input the device for easy identification. It's required to input the password for the added device then select the save icon located on the top right corner.

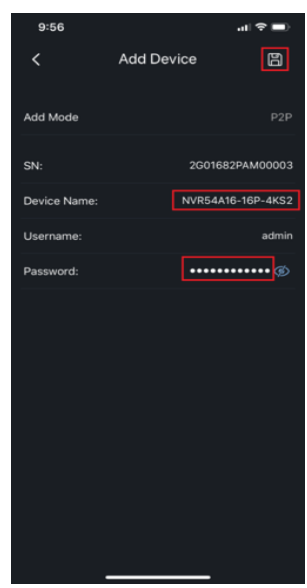

5.